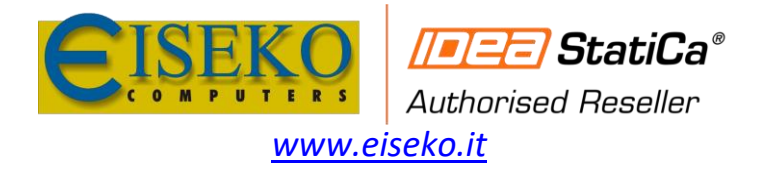

**EISEKO COMPUTERS S.r.l.** Viale del Lavoro, 17 - 37036 S. Martino B.A. (VR) Tel. +39 045 8031894 idea@eiseko.it

## Come modificare/inserire un nuovo materiale

Nel caso in cui sia necessario modificare le **proprietà del materiale**, come la classe dell'acciaio, la classe dei bulloni, materiale delle barre di armatura, etc., IDEA StatiCa fornisce uno strumento per le proprietà personalizzate dall'utente. E' chiamato **MPRL – Material Properties Range Library**. Questa libreria può aiutarti a salvare, gestire, esportare e condividere proprietà e impostazioni personalizzate.

Come funziona? Dalla **Scheda Materiali c**ambiamo le proprietà del materiale acciaio (dal comando **Modifica** - icona matita)

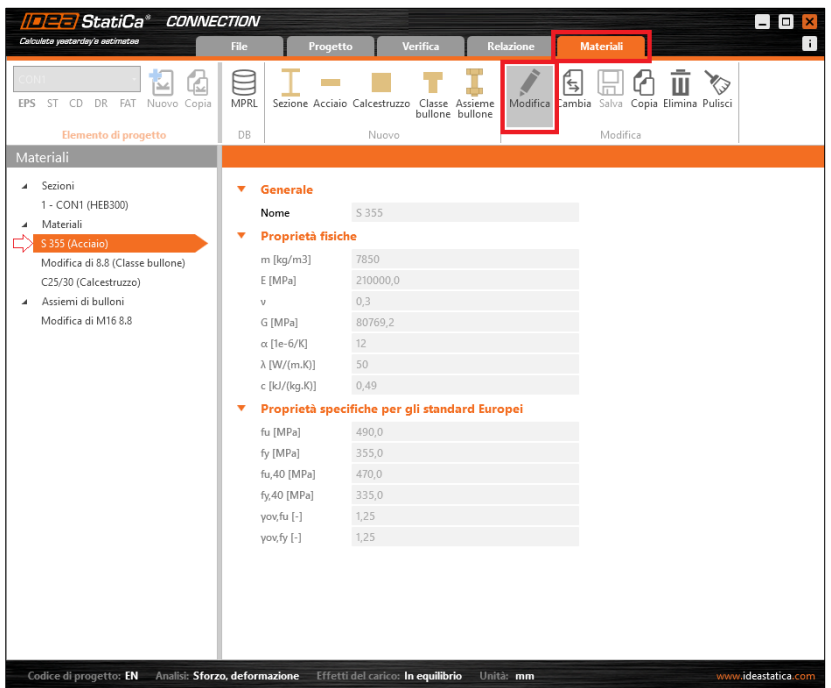

modificheremo il nome del materiale nel progetto e le proprietà di cui abbiamo bisogno. Procediamo con il salvataggio tramite il comando **Salva**.

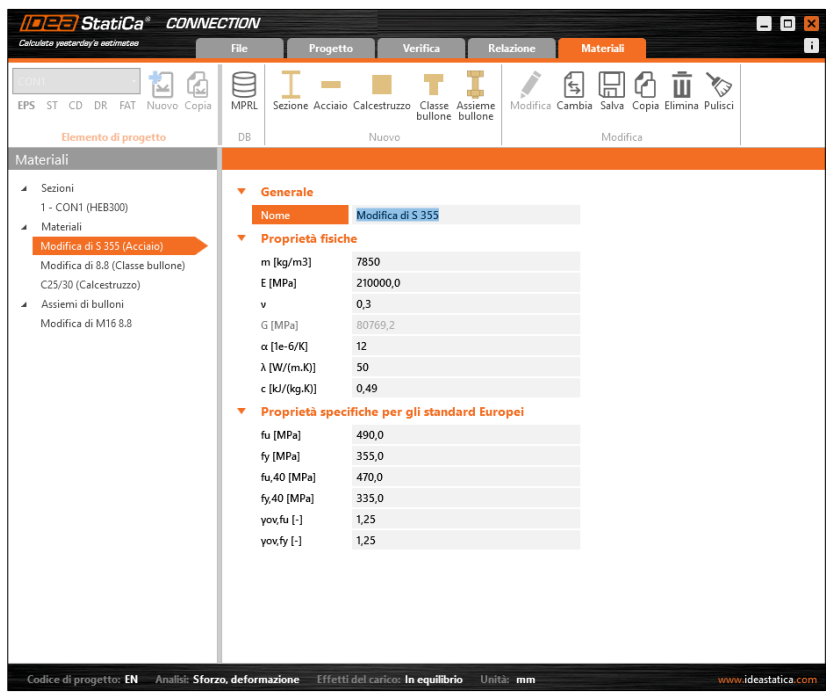

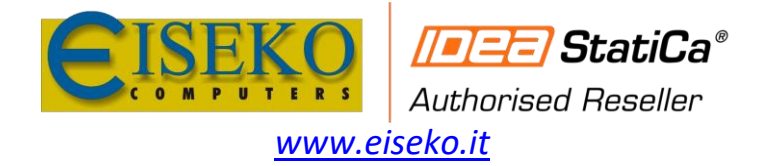

Ora dobbiamo definire il nome del materiale nel database e la categoria - tabella (ai fini dell'ordinamento).

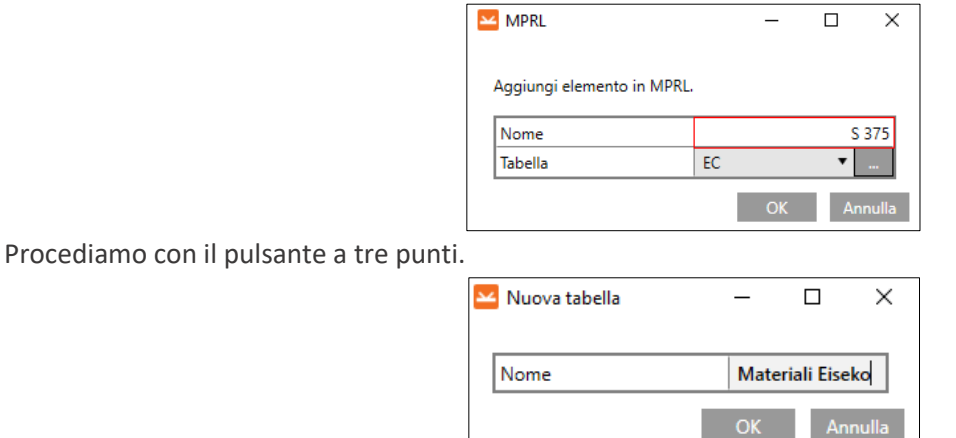

Voglio avere una categoria speciale per i materiali della mia azienda.

Confermando le proprietà tramite il pulsante OK, torniamo alla finestra principale. Ora possiamo aprire l'applicazione **MPRL** dal comando nella barra multifunzione.

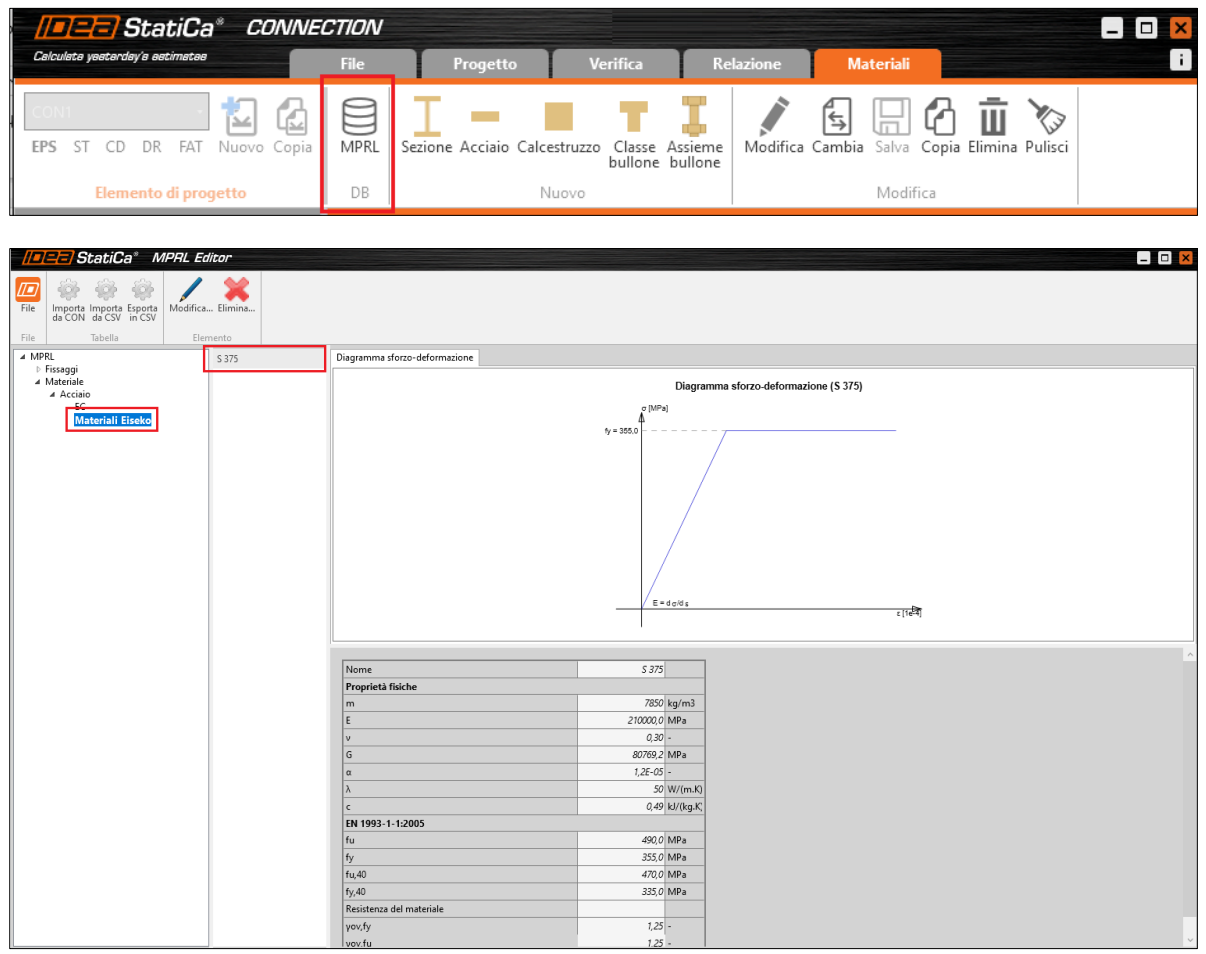

Tutte le proprietà salvate possono essere trovate nella propria categoria dalla finestra del navigatore. L'ultimo passaggio importante è salvare le modifiche - **File - > Salva**.

D'ora in poi, tutte le proprietà salvate sono accessibili da tutte le applicazioni IDEA StatiCa. Possiamo condividerle - Esportare e Importare con gli altri utenti anche su altre postazioni.

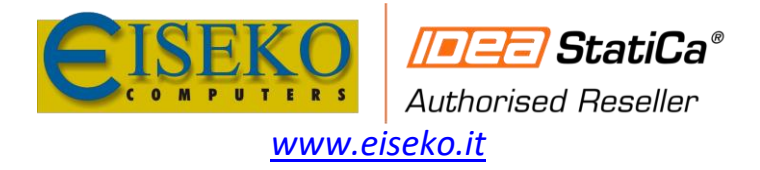

**EISEKO COMPUTERS S.r.l.** Viale del Lavoro, 17 - 37036 S. Martino B.A. (VR) Tel. +39 045 8031894 idea@eiseko.it

## **Esempio:**

Vorrei inserire bulloni più piccoli di un M16 e con classe S275.

Bisogna modificare un bullone già presente rinominandolo e modificandone tutti i parametri (riquadro verde *Bullone*)

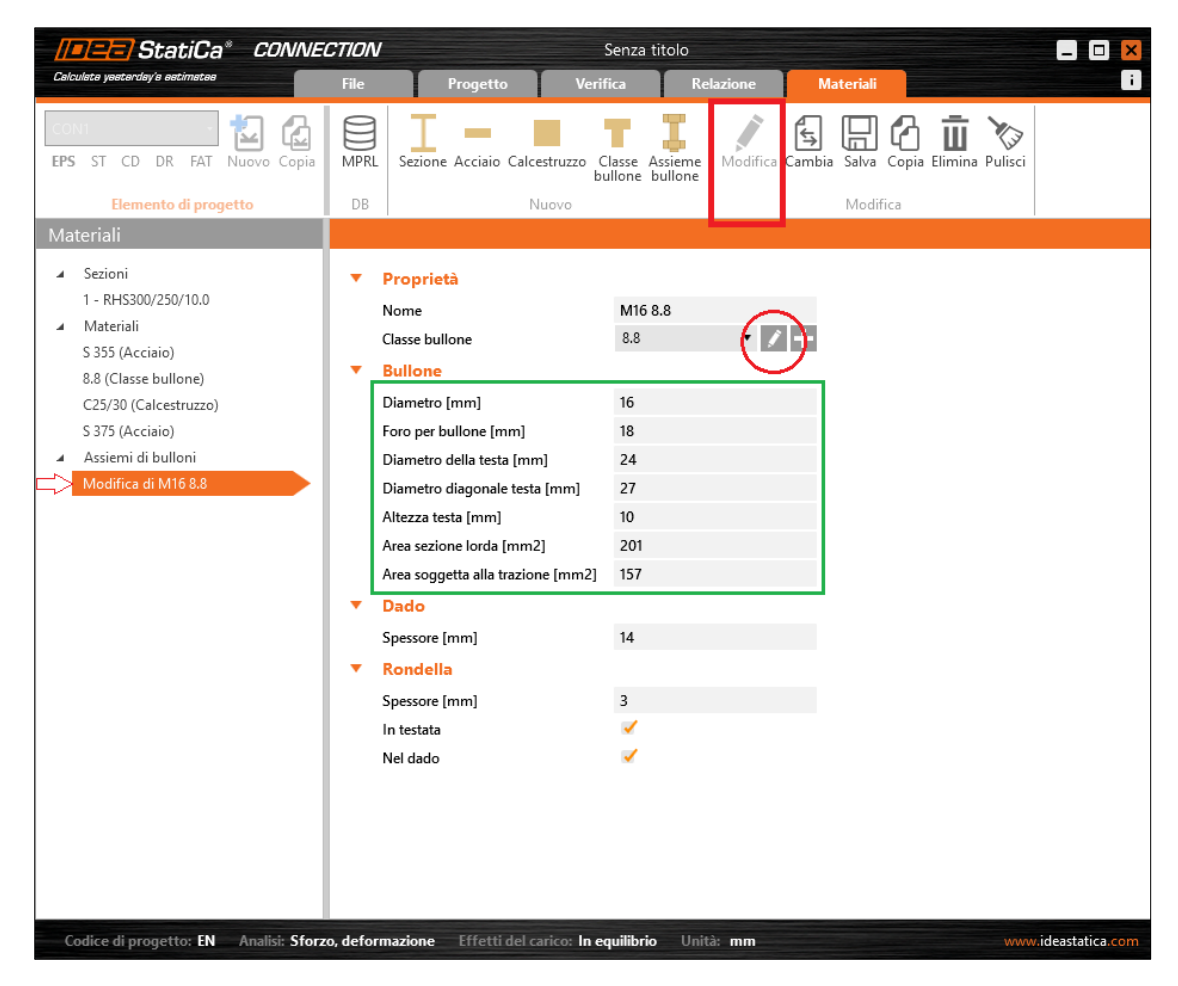

Dal pulsante con la matita e inserire le proprietà del materiale acciaio S275

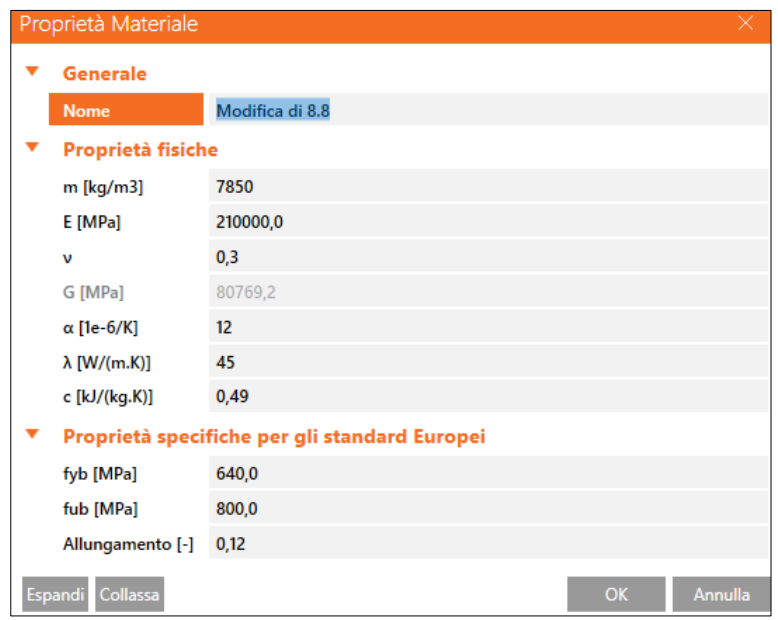

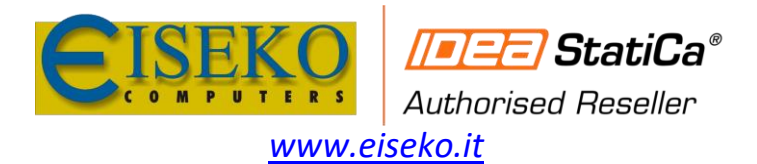

## **EISEKO COMPUTERS S.r.l.** Viale del Lavoro, 17 - 37036 S. Martino B.A. (VR) Tel. +39 045 8031894

idea@eiseko.it

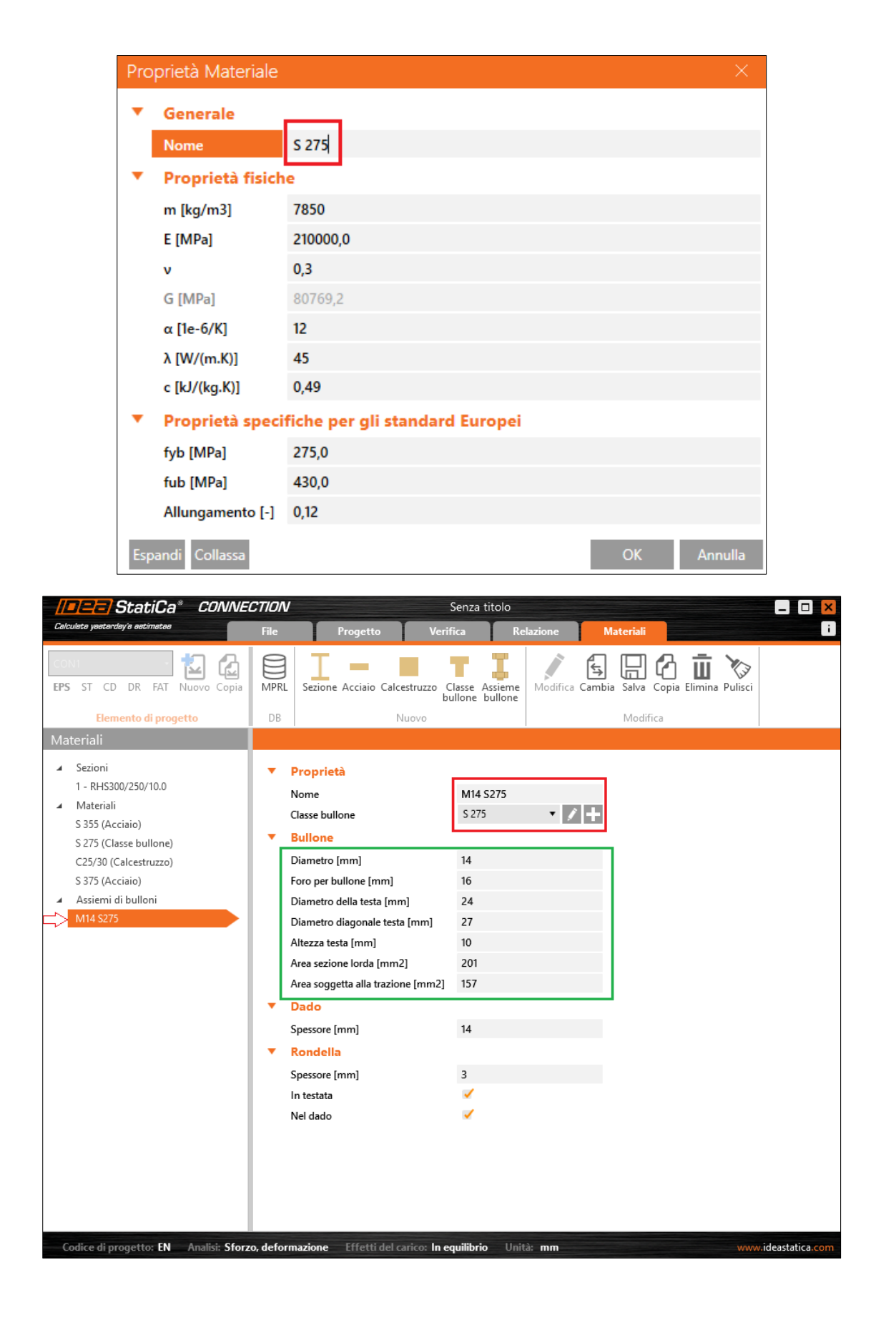

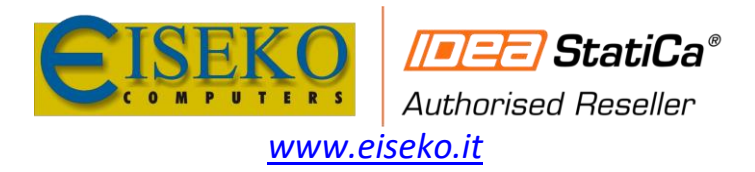

**EISEKO COMPUTERS S.r.l.** Viale del Lavoro, 17 - 37036 S. Martino B.A. (VR) Tel. +39 045 8031894 idea@eiseko.it

**Approfondimenti:**

## **PRACTICAL DEMONSTRATION** User defined material User defined bolt Export **Tale StatiCa**®

Webinar: Templates and sharing – [more effective workflow of joint design](https://youtu.be/cjIC_OKgCSo?t=950)